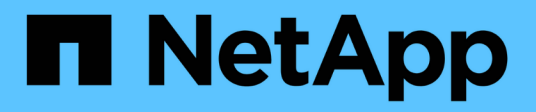

# **Mise à niveau de Snap Creator**

# Snap Creator Framework

NetApp October 04, 2023

This PDF was generated from https://docs.netapp.com/fr-fr/snap-creatorframework/installation/task\_checking\_job\_monitor\_size.html on October 04, 2023. Always check docs.netapp.com for the latest.

# **Sommaire**

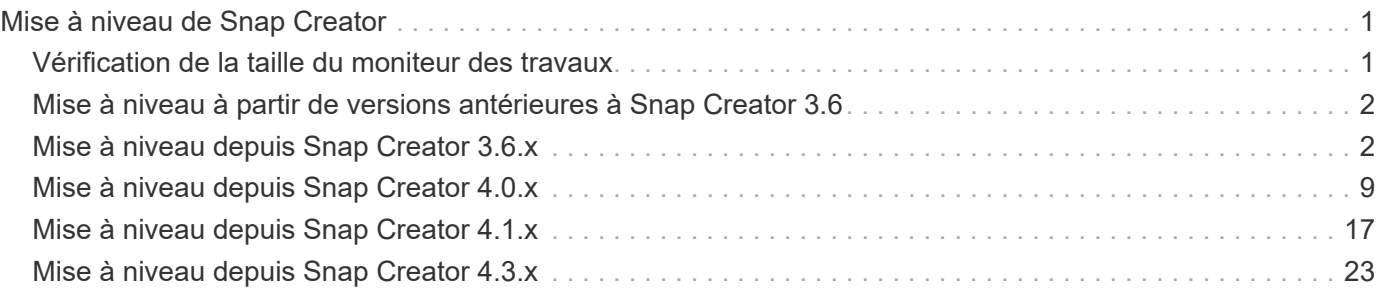

# <span id="page-2-0"></span>**Mise à niveau de Snap Creator**

Vous pouvez effectuer la mise à niveau vers la dernière version de Snap Creator à partir de plusieurs versions prises en charge.

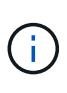

Pour toute question concernant la mise à niveau à partir des versions publiées sur le site Communautés, envoyez des questions d'ordre général au forum NetApp Communities. Le forum des communautés NetApp est en ligne à l'adresse suivante : https://communities.netapp.com/community/products and solutions/ databases and enterprise apps/snapcreator

Avant de passer à la dernière version de Snap Creator, vérifiez la taille du moniteur de tâches pour la version actuellement installée de Snap Creator. Lorsque vous mettez à niveau Snap Creator, vous devez définir une taille de moniteur de tâches égale ou supérieure au paramètre précédent pour éviter la perte de données dans la base de données du moniteur de tâches.

De plus, lors de la mise à niveau de Snap Creator, vous devez vous assurer que la mise à niveau a lieu sur un hôte qui utilise le même environnement de système d'exploitation. Par exemple, si vous effectuez une mise à niveau dans un environnement Windows, veillez à ce que lorsque vous copiez les données sauvegardées, vous copiez également les données dans un environnement Windows et non un système basé sur UNIX.

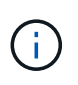

Snap Creator ne dispose pas d'une option de rétrogradation. Lors d'une mise à niveau, vous sauvegardez plusieurs fichiers. Il est important de conserver les fichiers sauvegardés tant que vous n'êtes pas certain d'avoir à restaurer une version antérieure de Snap Creator.

### **Informations connexes**

[Vérification de la taille du moniteur des travaux](#page-2-1)

# <span id="page-2-1"></span>**Vérification de la taille du moniteur des travaux**

Avant de procéder à la mise à niveau vers la dernière version de Snap Creator, vérifiez la taille du moniteur des tâches pour la version actuellement installée de Snap Creator.

Lorsque vous mettez à niveau Snap Creator, assurez-vous que la taille du moniteur de tâches est supérieure ou égale au paramètre précédent pour éviter toute perte de données dans la base de données du moniteur de tâches. Snap Creator récupère les tâches jusqu'à la taille limite de surveillance des tâches mise à jour.

Par exemple, si la taille du moniteur de tâches est 500 dans Snap Creator 4.0, assurez-vous de définir la taille du moniteur de tâches sur un nombre égal ou supérieur à 500 lors de la mise à niveau vers la version la plus récente de Snap Creator.

1. Vérifiez la taille du moniteur de tâches en effectuant l'une des options suivantes :

- Ouvrez les fichiers de propriétés Snap Creator Server (/install\_path/scServer4.1.x/Engine/etc/snapcreator.properties) et vérifiez la variable SNAPCREATOR JOB MONITOR SIZE.
- Dans le menu principal de l'interface graphique Snap Creator, sélectionnez **Management** > **Job Monitor**, puis cliquez sur **Size**.

La boîte de dialogue taille du moniteur des travaux s'affiche avec la taille actuelle dans le champ supérieur.

# <span id="page-3-0"></span>**Mise à niveau à partir de versions antérieures à Snap Creator 3.6**

Si vous mettez à niveau des versions antérieures à Snap Creator 3.6, vous devez d'abord effectuer une mise à niveau vers Snap Creator 3.6, une version à la fois.

Par exemple, pour effectuer une mise à niveau depuis Snap Creator 3.5.x, vous devez d'abord effectuer une mise à niveau de 3.5.x vers 3.6. Une fois que vous avez exécuté Snap Creator 3.6, vous pouvez terminer la mise à niveau vers la dernière version. Lors de ce processus de mise à niveau, vous pouvez installer Snap Creator Agent en même temps que la mise à niveau de Snap Creator Server.

#### **Informations connexes**

[Mise à niveau de Snap Creator Server 3.6.x sous Windows](#page-3-2)

# <span id="page-3-1"></span>**Mise à niveau depuis Snap Creator 3.6.x**

Lorsque vous effectuez une mise à niveau à partir de Snap Creator 3.6.x, le schéma de base de données est mis à niveau et tous les mots de passe du fichier de configuration sont mis à jour pour assurer la compatibilité avec le dernier Snap Creator.

# <span id="page-3-2"></span>**Mise à niveau de Snap Creator Server 3.6.x sous Windows**

Vous pouvez effectuer la mise à niveau directement depuis Snap Creator Server 3.6.x sous Windows.

- Si vous avez des noms d'utilisateur Snap Create contenant des caractères spéciaux, vous devez les renommer en utilisant uniquement des caractères alphabétiques (a-z, A-Z) avant d'effectuer la mise à niveau.
- Vous avez arrêté les services Snap Creator (snapcreatorserverservice et snapcreatoragentservice) Avant de sauvegarder les répertoires Snap Creator pour s'assurer que les données sauvegardées sont complètes.

Par exemple, vous pouvez utiliser le composant logiciel enfichable Services pour arrêter les services :

- a. Sélectionnez **Démarrer** > **Exécuter** et saisissez services.msc.
- b. Recherchez et sélectionnez le service Snap Creator, puis arrêtez le service. Vous pouvez également ouvrir une invite de commandes et entrer les commandes suivantes :

```
sc stop snapcreatorserverservice
sc stop snapcreatoragentservice
```
- Vous avez sauvegardé les répertoires suivants ainsi que tous les sous-répertoires et fichiers associés, dans le répertoire Snap Creator 3.6.x Server (C:\Program Files\NetApp\NetApp\_Snap\_Creator\_Framework\scServer3.6.x) :
	- Base de données Snap Creator (..\gui\snapcreator)
	- Profils et fichiers de configuration (..\configs)
- Logs (..\logs) **Remarque :** ne supprimez pas les copies de sauvegarde Snap Creator 3.6.x que vous avez créées.
- (Facultatif) si l'agent Snap Creator est installé sur le même hôte que le serveur Snap Creator, vous devez sauvegarder le fichier agent.conf (C:\Program Files\NetApp\NetApp\_Snap\_Creator\_Framework\scServer3.6.x\config\agent.conf)

Les chemins fournis dans les étapes suivantes font référence au chemin d'installation par défaut pour Windows. Les informations de votre chemin peuvent différer si les valeurs par défaut n'ont pas été utilisées.

Une fois le processus de mise à niveau terminé, prenez en compte les problèmes suivants :

- Si la base de données Snap Creator mise à niveau contient certaines tâches marquées d'un « en cours », l'état reste le même, même après la fin du processus de mise à niveau.
- L'administrateur par défaut de la version la plus récente de Snap Creator doit être un administrateur dans Snap Creator 3.6.x. Si l'utilisateur 3.6.x n'est pas un administrateur, la mise à niveau affecte un rôle d'opérateur à l'utilisateur 3.6.x.
	- a. Arrêtez les services Snap Creator si vous ne l'avez pas encore fait.

Pour plus d'informations sur l'arrêt des services, reportez-vous aux détails fournis plus haut dans cette rubrique.

b. Désinstallez Snap Creator (pour Windows) en sélectionnant **Démarrer** > **programmes** > **Snap Creator** > **Désinstaller NetApp Snap Creator Framework**.

Pour plus d'informations, reportez-vous à la section informations sur la désinstallation de Snap Creator sous Windows.

c. Installez la dernière version de Snap Creator Server.

Pour plus de détails, consultez les informations sur l'installation de Snap Creator Server sous Windows.

d. Si vous avez choisi de démarrer Snap Creator Server en tant que service après avoir installé la dernière version de Snap Creator Server, arrêtez le service.

Pour plus d'informations sur l'arrêt du service, reportez-vous aux détails fournis plus haut dans cette rubrique.

- e. Supprimez le dernier dossier de base de données Snap Creator Server (C:\Program Files\NetApp\Snap\_Creator\_Framework\scServer4.1.x\Engine\snapcreator).
- f. Copiez le répertoire de base de données Snap Creator 3.6.x sauvegardé au dernier emplacement (C:\Program Files\NetApp\Snap\_Creator\_Framework\scServer4.1.x\Engine\snapcreator).
- g. Copiez les profils et le répertoire de configuration Snap Creator 3.6.x sauvegardés vers le dernier emplacement (C:\Program Files\NetApp\Snap\_Creator\_Framework\scServer4.1.x\Engine\configs).
- h. Copiez le répertoire des journaux Snap Creator 3.6.x sauvegardé au dernier emplacement (C:\Program Files\NetApp\Snap\_Creator\_Framework\scServer4.1.x\ENGINE\logs).
- i. Ouvrez une invite de commandes et remplacez le répertoire par le sous-répertoire moteur du chemin d'installation de Snap Creator (C:\Program Files\NetApp\Snap\_Creator\_Framework\SCServer4.1.x\ENGINE).
- j. Mettez à niveau Snap Creator en entrant la commande suivante : java -jar snapcreator.jar -upgrade

Une fois le processus de mise à niveau terminé, démarrez le service Snap Creator Server à l'aide de l'une des méthodes suivantes :

- Utilisez le composant logiciel enfichable Services et démarrez le service.
- Entrez la commande suivante à partir d'une invite de commande : sc start snapcreatorserverservice

Vous devez également valider le démarrage de l'interface graphique Snap Creator Framework en accédant à l'hôte local sur le port spécifié .

Vous devez vous connecter via HTTPS ; sinon, la connexion n'est pas redirigée automatiquement vers une connexion HTTPS et l'interface utilisateur ne fonctionnera pas.

#### **Informations connexes**

[Installation de Snap Creator Server](https://docs.netapp.com/fr-fr/snap-creator-framework/installation/concept_installing_the_snap_creator_server.html)

[Désinstallation de Snap Creator sous Windows](https://docs.netapp.com/fr-fr/snap-creator-framework/installation/task_uninstalling_snap_creator_on_windows.html)

### **Mise à niveau de Snap Creator Server 3.6.x sur des systèmes UNIX**

Vous pouvez effectuer la mise à niveau directement depuis Snap Creator Server 3.6.x sur des systèmes UNIX.

- Si vous avez des noms d'utilisateur contenant des caractères spéciaux dans Snap Creator, vous devez avoir renommé ces utilisateurs en utilisant uniquement des caractères alphabétiques (a-z, A-Z) avant d'effectuer la mise à niveau.
- Vous avez arrêté les processus Snap Creator avant de sauvegarder les répertoires Snap Creator pour vous assurer que les données sauvegardées sont bien terminées.

Par exemple, entrez les commandes suivantes :

```
/install_path/scServer3.6.x/bin/scServer stop
/install_path/scAgent3.6.x/bin/scAgent stop
```
- Vous avez sauvegardé les répertoires suivants et tous les sous-répertoires et fichiers associés dans le répertoire Snap Creator 3.6.x Server (/chemin\_installation/sServer3.6.x) :
	- Base de données Snap Creator (../gui/snapcreator)
	- Profils et fichiers de configuration (../configs)
	- Journaux (../logs) **Remarque :** ne supprimez pas les copies de sauvegarde Snap Creator 3.6.x que vous avez créées.

Les chemins fournis dans les étapes suivantes font référence au chemin d'installation par défaut. Le chemin d'accès dans les commandes ci-dessous peut différer de votre chemin d'installation.

Une fois le processus de mise à niveau terminé, prenez en compte les problèmes suivants :

• Si la base de données Snap Creator mise à niveau contient certaines tâches marquées comme « en cours », l'état reste le même, même après la fin du processus de mise à niveau.

- L'administrateur par défaut du dernier Snap Creator doit être un administrateur dans Snap Creator 3.6.x. Si l'utilisateur 3.6.x n'est pas un administrateur, la mise à niveau affecte un rôle d'opérateur à l'utilisateur 3.6.x.
	- a. Arrêtez les processus Snap Creator si ce n'est pas déjà fait.

Pour plus d'informations sur l'arrêt des processus, reportez-vous aux détails fournis plus haut dans cette rubrique.

b. Installez la dernière version de Snap Creator, mais ne démarrez pas le service Snap Creator Server.

Pour plus de détails, reportez-vous aux informations sur l'installation de Snap Creator Server sous UNIX.

- c. Copiez le répertoire de base de données Snap Creator 3.6.x sauvegardé vers le dernier emplacement de base de données (/install\_path/scServer4.1.x/Engine/snapcreator).
- d. Copiez les profils et le dossier de configuration Snap Creator 3.6.x sauvegardés vers le dernier emplacement (/install\_path/scServer4.1.x/Engine/configurations).
- e. Copiez le dossier des journaux Snap Creator 3.6.x sauvegardé à l'emplacement le plus récent (/install\_path/scServer4.1.x/Engine/logs).
- f. Accédez au sous-répertoire du moteur dans le chemin d'installation de Snap Creator (/install\_path/sServer4.1.x/Engine).
- g. Mettez à niveau Snap Creator en entrant la commande suivante : java -jar snapcreator.jar -upgrade

Une fois le processus de mise à niveau terminé, démarrez le service Snap Creator Server en entrant la commande suivante :

/Chemin\_installation/serveur\_SCServer4.1.x/bin/serveur\_scServer démarrer

Supprimez également le répertoire d'installation de Snap Creator 3.6.x.

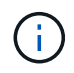

Ne supprimez pas vos copies de sauvegarde tant que vous n'êtes pas certain d'avoir à revenir à une version antérieure.

Vous devez également valider le démarrage de l'interface graphique Snap Creator Framework en accédant à l'hôte local sur le port spécifié .

Vous devez vous connecter via HTTPS ; sinon, la connexion n'est pas redirigée automatiquement vers une connexion HTTPS et l'interface utilisateur ne fonctionnera pas.

#### **Informations connexes**

[Installation de Snap Creator Server sur des systèmes UNIX](https://docs.netapp.com/fr-fr/snap-creator-framework/installation/task_installing_the_snap_creator_server_on_unix.html)

## **Mise à niveau de Snap Creator Agent 3.6.x sous Windows**

Vous pouvez effectuer la mise à niveau directement depuis Snap Creator Agent 3.6.x sous Windows.

• Vous avez arrêté le service Snap Creator Agent (snapcreatoragentservice) Avant de sauvegarder les répertoires Snap Creator Agent pour s'assurer que les données sauvegardées sont complètes.

Par exemple, vous pouvez utiliser le composant logiciel enfichable Services pour arrêter le service :

- a. Sélectionnez **Démarrer** > **Exécuter** et saisissez services.msc.
- b. Recherchez et sélectionnez le service Snap Creator Agent, puis arrêtez le service. Vous pouvez également ouvrir une invite de commandes et entrer la commande suivante :

sc stop snapcreatoragentservice

- Vous avez sauvegardé les répertoires suivants et tous les sous-répertoires et fichiers associés, dans le répertoire Snap Creator Agent (C:\Program Files\NetApp\NetApp\_Snap\_Creator\_Framework\scAgent3.6.x) :
	- fichier agent.conf (.\config\agent.conf)

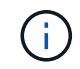

Si Snap Creator Server est installé sur le même système, il se peut que vous ayez déjà sauvegardé ce fichier lors de la mise à niveau de Snap Creator Server 3.6.x.

- Consigne le répertoire, si activé (..\logs)
- Répertoire plug-ins (..\plugins)

Snap Creator Agent dans les versions antérieures à 4.1 utilisait un fichier nommé agent.conf pour lister les commandes en dehors de Snap Creator qui pourraient être exécutées sur Snap Creator Agent. Dans 4.1, le fichier allowed commands.config est utilisé.

De même, le fichier agent.conf a répertorié les hôtes avec lesquels Snap Creator Agent était autorisé à communiquer. Par défaut, Snap Creator Agent a autorisé les communications avec tous les serveurs Snap Creator. Cependant, si vous choisissez d'utiliser cette fonction dans les versions précédentes de Snap Creator, le paramètre AGED HOSTS du fichier agent.properties remplace maintenant cette fonctionnalité.

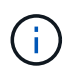

Si vous n'avez pas utilisé ces paramètres, une installation simple du nouvel agent est tout ce qu'il faut.

Les chemins fournis dans les étapes suivantes font référence au chemin d'installation par défaut pour Windows. Les informations sur le chemin d'accès peuvent différer de votre chemin d'installation si les valeurs par défaut n'ont pas été utilisées.

1. Arrêtez le service Snap Creator Agent si vous ne l'avez pas déjà fait.

Pour plus d'informations sur l'arrêt du service, reportez-vous aux détails fournis plus haut dans cette rubrique.

2. Désinstallez Snap Creator (pour Windows) en sélectionnant **Démarrer** > **programmes** > **Snap Creator** > **Désinstaller NetApp Snap Creator Framework**.

Pour plus d'informations, reportez-vous aux informations sur la désinstallation de Snap Creator sous Windows.

3. Installez la dernière version de Snap Creator Agent.

Pour plus de détails, reportez-vous aux informations sur l'installation de Snap Creator Agent sous Windows.

4. Ouvrez la copie sauvegardée du fichier agent.conf dans un éditeur de texte.

Voici un exemple d'agent.conf :

```
host: scServer@Tampico
command: sdcli.exe
```
5. Ouvrez le nouveau fichier allowed\_commands.config (C:\Program

Files\NetApp\Snap\_Creator\_Framework\sAgent4.x\etc\allowed\_commands.config) dans un éditeur de texte et copiez la ligne de commande de agent.conf dans le fichier allowed\_commands.Snap config. Cependant, en raison de la sécurité améliorée dans le dernier Creator Creator, assurez-vous que la commande est bien qualifiée.

Dans l'exemple précédent, le fichier allowed commands.config doit contenir les éléments suivants :

command: "C:\Program Files\NetApp\SnapDrive\sdcli.exe"

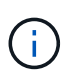

En raison de l'espace entre «Program Files", des guillemets doivent être inclus pour encapsuler la commande. Si la commande ne contient aucun espace, les guillemets ne sont pas nécessaires.

Vous pouvez ajouter des commandes selon vos besoins, chaque commande étant sur une ligne distincte.

- 6. Enregistrez et fermez le fichier.
- 7. Ouvrez le fichier agent.properties (C:\Program

Files\NetApp\Snap\_Creator\_Framework\scAgent4.1.x\etc\agent.properties) dans un éditeur de texte et modifiez l'entrée par défaut de AUTHORIZED\_HOSTS=\* pour refléter le paramètre de l'hôte dans le fichier agent.conf.

Dans l'exemple précédent, le paramètre AGED HOSTS doit contenir les éléments suivants :

AUTHORIZED\_HOSTS=Tampico

Les hôtes peuvent être ajoutés si nécessaire, en utilisant des virgules pour séparer les noms d'hôte. Les noms d'hôte et les adresses IP sont pris en charge :

AUTHORIZED\_HOSTS=Tampico, 10.10.10.192, Fuji01

- 8. Enregistrez et fermez le fichier.
- 9. Démarrez le service Snap Creator Agent en effectuant l'une des opérations suivantes :
	- Utilisez le composant logiciel enfichable Services et démarrez le service.
	- Depuis une invite de commande, entrez la commande suivante : sc start snapcreatoragentservice

#### **Informations connexes**

[Installation de Snap Creator Agent sous Windows](https://docs.netapp.com/fr-fr/snap-creator-framework/installation/task_installing_snap_creator_agent_on_windows.html)

# **Mise à niveau de Snap Creator Agent 3.6.x sous UNIX**

Vous pouvez effectuer la mise à niveau directement depuis Snap Creator Agent 3.6.x sous UNIX.

• Vous avez arrêté Snap Creator Agent avant de sauvegarder les répertoires Snap Creator Agent pour vous assurer que les données sauvegardées sont bien terminées.

Par exemple, entrez la commande suivante :

```
/install_path/scAgent3.6.x/bin/scAgent stop
```
- Vous avez sauvegardé les répertoires suivants, ainsi que tous les sous-répertoires et fichiers associés, dans le répertoire Snap Creator Agent (/chemin\_installation/sAgent3.6.x) :
	- fichier agent.conf (../config/agent.conf)
	- Consigne le répertoire, si activé (../logs)
	- Répertoire plug-ins (../plugins)

Dans les versions antérieures à 4.1, Snap Creator Agent utilisait un fichier nommé agent.conf pour lister les commandes en dehors de Snap Creator qui pouvaient être exécutées sur un Snap Creator Agent. Dans 4.1, le fichier allowed\_commands.config est utilisé.

De même, le fichier agent.conf a répertorié les hôtes avec lesquels Snap Creator Agent était autorisé à communiquer. Par défaut, Snap Creator Agent a autorisé les communications avec tous les serveurs Snap Creator. Cependant, si vous choisissez d'utiliser cette fonction dans les versions précédentes de Snap Creator, le paramètre AGED HOSTS du fichier agent.properties remplace maintenant cette fonctionnalité.

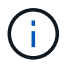

Si vous n'avez pas utilisé ces paramètres, une installation simple du nouvel agent est tout ce qu'il faut.

Les chemins fournis dans les étapes suivantes font référence au chemin d'installation par défaut. Les chemins d'accès des commandes ci-dessous peuvent différer de ceux de votre chemin d'installation.

1. Arrêtez Snap Creator Agent si vous ne l'avez pas déjà fait.

Pour plus d'informations, consultez les détails fournis plus haut dans cette rubrique.

2. Installez le dernier Snap Creator Agent, mais ne démarrez pas Snap Creator Agent.

Pour plus de détails, reportez-vous aux informations sur l'installation de Snap Creator Agent sous UNIX.

3. Ouvrez la copie sauvegardée du fichier agent.conf dans un éditeur de texte.

Voici un exemple d'agent.conf :

```
host: scServer@Lyon
command: rc_domino
```
4. Ouvrez le nouveau fichier allowed\_commands.config

(/install\_path/scAgent4.1.x/etc/allowed\_commands.config) dans un éditeur de texte et copiez la ligne de commande depuis agent.conf dans le fichier allowed\_commands.config. Cependant, en raison de la sécurité améliorée dans le dernier Snap Creator, assurez-vous que la commande soit entièrement qualifiée.

Dans l'exemple précédent, le fichier allowed commands.config doit contenir les éléments suivants :

command: /etc/init.d/rc\_domino

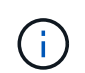

Si la commande contient des espaces, vous devez encapsuler la commande dans des guillemets.

Vous pouvez ajouter des commandes selon vos besoins, chaque commande étant sur une ligne distincte.

Enregistrez et fermez le fichier après avoir effectué des modifications.

5. Ouvrez le fichier agent.properties (/install\_path/sAgent4.1.x/etc/agent.properties) dans un éditeur de texte et modifiez l'entrée par défaut de AUTHORIZED HOSTS=\* pour refléter le paramètre d'hôte dans le fichier agent.conf, puis enregistrez et fermez le fichier.

Dans l'exemple précédent, le paramètre AGED HOSTS doit contenir les éléments suivants :

AUTHORIZED\_HOSTS=Lyon

Les hôtes peuvent être ajoutés si nécessaire, en utilisant des virgules pour séparer les noms d'hôte. Les noms d'hôte et les adresses IP sont pris en charge :

AUTHORIZED\_HOSTS=Lyon, 10.10.10.192, Fuji01

6. Démarrez Snap Creator Agent en entrant la commande suivante :

/install\_path/scAgent4.1.x/bin/scAgent start

#### **Informations connexes**

[Installation de Snap Creator Agent sur des systèmes UNIX](https://docs.netapp.com/fr-fr/snap-creator-framework/installation/task_installing_the_snap_creator_agent_on_unix.html)

# <span id="page-10-0"></span>**Mise à niveau depuis Snap Creator 4.0.x**

Lorsque vous effectuez une mise à niveau à partir de Snap Creator 4.0.x, le schéma de base de données est mis à niveau.

# **Mise à niveau de Snap Creator Server 4.0.x sous Windows**

Vous pouvez effectuer la mise à niveau directement à partir de Snap Creator Server 4.0.x sur Windows.

- Si vous avez des noms d'utilisateur contenant des caractères spéciaux dans Snap Creator, vous devez avoir renommé ces utilisateurs en utilisant uniquement des caractères alphabétiques (a à z et A à Z).
- Vous devez avoir arrêté les services Snap Creator (snapcreatorserverservice et snapcreatoragentservice) Avant de sauvegarder les répertoires Snap Creator pour s'assurer que les données sauvegardées sont complètes.

Par exemple, vous pouvez utiliser le composant logiciel enfichable Services pour arrêter les services :

- a. Sélectionnez **Démarrer** > **Exécuter** et saisissez services.msc.
- b. Recherchez et sélectionnez le service Snap Creator, puis arrêtez le service. Vous pouvez également ouvrir une invite de commandes et entrer les commandes suivantes :

```
sc stop snapcreatorserverservice
sc stop snapcreatoragentservice
```
- Vous devez avoir sauvegardé les répertoires suivants et tous les sous-répertoires et fichiers associés doivent avoir été sauvegardés dans le sous-répertoire Snap Creator 4.0.x Server Engine (C:\Program Files\NetApp\Snap\_Creator\_Framework\scServer4.0.x\Engine) :
	- Base de données Snap Creator (..\snapcreator)
	- Propriétés du serveur Snap Creator (..\etc.)
	- Profils et configuration (..\configs)
	- Journaux (..\logs) **Remarque :** vous ne devez pas avoir supprimé les copies de sauvegarde Snap Creator 4.0.x que vous avez créées.
- (Facultatif) si Snap Creator Agent est installé sur le même hôte que Snap Creator Server, vous devez déjà avoir sauvegardé le fichier agent.conf (C:\Program Files\NetApp\Snap\_Creator\_Framework\sAgent4.0.x\config\agent.conf).

Les chemins fournis dans les étapes suivantes font référence au chemin d'installation par défaut pour Windows. Les informations sur le chemin d'accès peuvent différer de votre chemin d'installation si les valeurs par défaut n'ont pas été utilisées.

Une fois le processus de mise à niveau terminé, prenez en compte les problèmes suivants :

- Si la base de données Snap Creator mise à niveau contient certaines tâches marquées comme « en cours », l'état reste le même, même après la fin du processus de mise à niveau.
- L'administrateur par défaut du dernier Snap Creator doit être un administrateur dans Snap Creator 4.0.x. Si l'utilisateur 4.0.x n'est pas un administrateur, la mise à niveau affecte un rôle d'opérateur à l'utilisateur 4.0.x.
	- a. Arrêtez les services Snap Creator si vous ne l'avez pas encore fait.

Pour plus d'informations sur l'arrêt des services, reportez-vous aux détails fournis plus haut dans cette rubrique.

b. Désinstallez Snap Creator (pour Windows) en sélectionnant **Démarrer** > **programmes** > **Snap Creator** > **Désinstaller NetApp Snap Creator Framework**.

Pour plus d'informations, reportez-vous aux informations sur la désinstallation de Snap Creator sous Windows.

c. Installez la dernière version de Snap Creator Server.

Pour plus de détails, consultez les informations sur l'installation de Snap Creator Server sous Windows.

d. Si vous avez choisi de démarrer Snap Creator Server en tant que service après avoir installé la dernière version de Snap Creator Server, arrêtez le service.

Pour plus d'informations sur l'arrêt du service, reportez-vous aux détails fournis plus haut dans cette rubrique.

- e. Supprimez le dernier dossier de base de données Snap Creator Server (C:\Program Files\NetApp\Snap\_Creator\_Framework\scServer4.1.x\Engine\snapcreator).
- f. Copiez le répertoire de base de données Snap Creator 4.0.x sauvegardé au dernier emplacement (C:\Program Files\NetApp\Snap\_Creator\_Framework\scServer4.1.x\Engine\snapcreator).
- g. Copiez les profils et le répertoire de configuration Snap Creator 4.0.x sauvegardés vers le dernier emplacement (C:\Program Files\NetApp\Snap\_Creator\_Framework\scServer4.1.x\Engine\configs).
- h. Copiez le répertoire des journaux Snap Creator 4.0.x sauvegardé au dernier emplacement (C:\Program Files\NetApp\Snap\_Creator\_Framework\scServer4.1.x\ENGINE\logs).
- i. Ouvrez une invite de commandes et remplacez le répertoire par le sous-répertoire moteur dans le chemin d'installation de Snap Creator (C:\Program Files\NetApp\Snap\_Creator\_Framework\scServer4.1.x\Engine).
- j. Mettez à niveau Snap Creator en entrant la commande suivante : java -jar snapcreator.jar -upgrade

Une fois le processus de mise à niveau terminé, démarrez le service Snap Creator Server à l'aide de l'une des méthodes suivantes :

- Utilisez le composant logiciel enfichable Services et démarrez le service.
- Depuis une invite de commande, entrez la commande suivante : sc start snapcreatorserverservice

Vous devez également valider le démarrage de l'interface graphique Snap Creator Framework en accédant à l'hôte local sur le port spécifié .

Vous devez vous connecter via HTTPS ; sinon, la connexion n'est pas redirigée automatiquement vers une connexion HTTPS et l'interface utilisateur ne fonctionnera pas.

#### **Informations connexes**

[Installation de Snap Creator Server](https://docs.netapp.com/fr-fr/snap-creator-framework/installation/concept_installing_the_snap_creator_server.html)

[Désinstallation de Snap Creator sous Windows](https://docs.netapp.com/fr-fr/snap-creator-framework/installation/task_uninstalling_snap_creator_on_windows.html)

### **Mise à niveau de Snap Creator Server 4.0.x sur des systèmes UNIX**

Vous pouvez effectuer la mise à niveau directement depuis Snap Creator Server 4.0.x sur

### des systèmes UNIX.

- Si vous avez des noms d'utilisateur contenant des caractères spéciaux dans Snap Creator, vous devez avoir renommé ces utilisateurs en utilisant uniquement des caractères alphabétiques (a à z ou A à Z).
- Vous avez arrêté les processus Snap Creator avant de sauvegarder les répertoires Snap Creator pour vous assurer que les données sauvegardées sont bien terminées.

Par exemple, entrez les commandes suivantes :

```
/install_path/scServer4.0.x/bin/scServer stop
/install_path/scAgent4.0.x/bin/scAgent stop
```
- Vous avez sauvegardé les répertoires suivants, ainsi que tous les sous-répertoires et fichiers associés, dans le sous-répertoire Snap Creator 4.0.x Server Engine (/install\_path/sServer4.0.x/Engine) :
	- Base de données Snap Creator (../snapcreator)
	- Propriétés du serveur Snap Creator (../etc.)
	- Profils et configuration (../configurations)
	- Journaux (../logs) **Remarque :** vous ne devez pas avoir supprimé les copies de sauvegarde Snap Creator 4.0.x que vous avez créées.

Les chemins fournis dans les étapes suivantes font référence au chemin d'installation par défaut. Les chemins d'accès dans les commandes ci-dessous peuvent différer de votre chemin d'installation.

Une fois le processus de mise à niveau terminé, vous devez prendre en compte les problèmes suivants :

- Si la base de données Snap Creator mise à niveau contient des tâches marquées comme « en cours », l'état reste le même, même une fois le processus de mise à niveau terminé.
- L'administrateur par défaut du dernier Snap Creator doit être un administrateur dans Snap Creator 4.0.x. Si l'utilisateur 4.0.x n'est pas un administrateur, la mise à niveau affecte un rôle d'opérateur à l'utilisateur 4.0.x.
	- a. Arrêtez les processus Snap Creator si ce n'est pas déjà fait.

Pour plus d'informations sur l'arrêt des processus, reportez-vous aux détails fournis plus haut dans cette rubrique.

b. Installez la dernière version de Snap Creator, mais ne démarrez pas le service Snap Creator Server.

Pour plus de détails, reportez-vous aux informations sur l'installation de Snap Creator Server sous UNIX.

- c. Copiez le répertoire de base de données Snap Creator 4.0.x sauvegardé à l'emplacement le plus récent (/install\_path/scServer4.1.x/Engine/snapcreator).
- d. Copiez les profils 4.0.x sauvegardés et le répertoire de configuration à l'emplacement le plus récent (/install\_path/scServer4.1.x/Engine/configurations).
- e. Copiez le répertoire des journaux 4.0.x sauvegardé à l'emplacement le plus récent (/install\_path/scServer4.1.x/Engine/logs).
- f. Accédez au sous-répertoire du moteur dans le chemin d'installation de Snap Creator (/install\_path/sServer4.1.x/Engine).

g. Mettez à niveau Snap Creator en entrant la commande suivante : java -jar snapcreator.jar -upgrade

Une fois le processus de mise à niveau terminé, démarrez le service Snap Creator Server en entrant la commande suivante :

/Chemin\_installation/serveur\_SCServer4.1.x/bin/serveur\_scServer démarrer

Supprimez également le répertoire d'installation de Snap Creator 4.0.

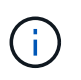

Ne supprimez pas vos copies de sauvegarde tant que vous n'avez pas besoin de revenir à une version antérieure.

Vous devez également valider le démarrage de l'interface graphique Snap Creator Framework en accédant à l'hôte local sur le port spécifié .

Vous devez vous connecter via HTTPS ; sinon, la connexion n'est pas redirigée automatiquement vers une connexion HTTPS et l'interface utilisateur ne fonctionnera pas.

#### **Informations connexes**

[Installation de Snap Creator Server sur des systèmes UNIX](https://docs.netapp.com/fr-fr/snap-creator-framework/installation/task_installing_the_snap_creator_server_on_unix.html)

### **Mise à niveau de Snap Creator Agent 4.0.x sous Windows**

Vous pouvez effectuer la mise à niveau directement depuis Snap Creator Agent 4.0.x sous Windows.

• Vous avez arrêté le service Snap Creator Agent (snapcreatoragentservice) Avant de sauvegarder les répertoires Snap Creator Agent pour s'assurer que les données sauvegardées sont complètes.

Par exemple, vous pouvez utiliser le composant logiciel enfichable Services pour arrêter le service :

- a. Sélectionnez **Démarrer** > **Exécuter** et saisissez services.msc.
- b. Recherchez et sélectionnez le service Snap Creator Agent, puis arrêtez le service. Vous pouvez également ouvrir une invite de commandes et entrer la commande suivante :

sc stop snapcreatoragentservice

• Vous avez sauvegardé les répertoires suivants ainsi que tous les sous-répertoires et fichiers associés, dans le répertoire Snap Creator Agent (C:\Program Files\NetApp\NetApp\_Snap\_Creator\_Framework\sAgent4.0.x) :

◦ fichier agent.conf (.\config\agent.conf)

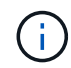

Si Snap Creator Server est installé sur le même système, il se peut que vous ayez déjà sauvegardé ce fichier lors de la mise à niveau de Snap Creator Server 4.0.x.

- Consigne le répertoire, si activé (..\logs)
- Répertoire plug-ins (..\plugins)

Snap Creator Agent dans les versions antérieures à 4.1 utilisait un fichier nommé agent.conf pour lister les

commandes en dehors de Snap Creator qui pourraient être exécutées sur Snap Creator Agent. Dans 4.1, le fichier allowed\_commands.config est utilisé.

De même, le fichier agent.conf a répertorié les hôtes avec lesquels Snap Creator Agent était autorisé à communiquer. Par défaut, Snap Creator Agent a autorisé les communications avec tous les serveurs Snap Creator. Cependant, si vous choisissez d'utiliser cette fonction dans les versions précédentes de Snap Creator, le paramètre AGED HOSTS du fichier agent.properties remplace maintenant cette fonctionnalité.

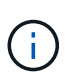

Si vous n'avez pas utilisé ces paramètres, une installation simple du nouvel agent est tout ce qu'il faut.

Les chemins fournis dans les étapes suivantes font référence au chemin d'installation par défaut pour Windows. Les informations de chemin d'accès peuvent différer de votre chemin d'installation si les valeurs par défaut n'ont pas été utilisées.

1. Arrêtez le service Snap Creator Agent si vous ne l'avez pas déjà fait.

Pour plus d'informations sur l'arrêt du service, reportez-vous aux détails fournis plus haut dans cette rubrique.

2. Désinstallez Snap Creator (pour Windows) en sélectionnant **Démarrer** > **programmes** > **Snap Creator** > **Désinstaller NetApp Snap Creator Framework**.

Pour plus d'informations, reportez-vous à la section informations sur la désinstallation de Snap Creator sous Windows.

3. Installez la dernière version de Snap Creator Agent.

Pour plus de détails, reportez-vous aux informations sur l'installation de Snap Creator Agent sous Windows.

4. Ouvrez la copie sauvegardée du fichier agent.conf dans un éditeur de texte.

Voici un exemple d'agent.conf :

```
host: scServer@Tampico
command: sdcli.exe
```
5. Ouvrez le nouveau fichier allowed\_commands.config (C:\Program

Files\NetApp\Snap\_Creator\_Framework\sAgent4.x\etc\allowed\_commands.config) dans un éditeur de texte et copiez la ligne de commande de agent.conf dans le fichier allowed\_commands.Snap config. Cependant, en raison de la sécurité améliorée dans le dernier Creator Creator, assurez-vous que la commande est bien qualifiée.

Dans l'exemple précédent, le fichier allowed commands.config doit contenir les éléments suivants :

command: "C:\Program Files\NetApp\SnapDrive\sdcli.exe"

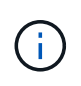

En raison de l'espace entre «Program Files", des guillemets doivent être inclus pour encapsuler la commande. Si la commande ne contient aucun espace, les guillemets ne sont pas nécessaires.

Vous pouvez ajouter des commandes selon vos besoins, chaque commande étant sur une ligne distincte.

- 6. Enregistrez et fermez le fichier.
- 7. Ouvrez le fichier agent.properties (C:\Program

Files\NetApp\Snap\_Creator\_Framework\scAgent4.1.x\etc\agent.properties) dans un éditeur de texte et modifiez l'entrée par défaut de AUTHORIZED\_HOSTS=\* pour refléter le paramètre de l'hôte dans le fichier agent.conf.

Dans l'exemple précédent, le paramètre AGED HOSTS doit contenir les éléments suivants :

AUTHORIZED\_HOSTS=Tampico

Les hôtes peuvent être ajoutés si nécessaire, en utilisant des virgules pour séparer les noms d'hôte. Les noms d'hôte et les adresses IP sont pris en charge :

AUTHORIZED\_HOSTS=Tampico, 10.10.10.192, Fuji01

- 8. Enregistrez et fermez le fichier.
- 9. Démarrez le service Snap Creator Agent en effectuant l'une des opérations suivantes :
	- Utilisez le composant logiciel enfichable Services et démarrez le service.
	- Depuis une invite de commande, entrez la commande suivante : sc start snapcreatoragentservice**Remarque :** toute modification apportée aux fichiers allowed\_commands.config ou agent.properties nécessite le redémarrage de Snap Creator Agent s'il est en cours d'exécution lorsque les modifications sont effectuées.

#### **Informations connexes**

[Installation de Snap Creator Agent sous Windows](https://docs.netapp.com/fr-fr/snap-creator-framework/installation/task_installing_snap_creator_agent_on_windows.html)

[Désinstallation de Snap Creator sous Windows](https://docs.netapp.com/fr-fr/snap-creator-framework/installation/task_uninstalling_snap_creator_on_windows.html)

## **Mise à niveau de Snap Creator Agent 4.0.x sous UNIX**

Vous pouvez effectuer la mise à niveau directement depuis Snap Creator Agent 4.0.x sous UNIX.

• Vous avez arrêté Snap Creator Agent avant de sauvegarder les répertoires Snap Creator Agent pour vous assurer que les données sauvegardées sont bien terminées.

Par exemple, entrez la commande suivante :

/install\_path/scAgent4.0.x/bin/scAgent stop

- Vous avez sauvegardé les répertoires suivants, ainsi que tous les sous-répertoires et fichiers associés, dans le répertoire Snap Creator Agent (/install\_path/sAgent4.0.x) :
	- fichier agent.conf (../config/agent.conf)
	- Consigne le répertoire, si activé (../logs)
	- Répertoire plug-ins (../plugins)

Snap Creator Agent dans les versions antérieures à 4.1 utilisait un fichier nommé agent.conf pour lister les commandes en dehors de Snap Creator qui pourraient être exécutées sur Snap Creator Agent. Dans 4.1, le fichier allowed\_commands.config est utilisé.

De même, le fichier agent.conf a répertorié les hôtes avec lesquels Snap Creator Agent était autorisé à communiquer. Par défaut, Snap Creator Agent a autorisé les communications avec tous les serveurs Snap Creator. Cependant, si vous choisissez d'utiliser cette fonction dans les versions précédentes de Snap Creator, le paramètre AGED\_HOSTS du fichier agent.properties remplace cette fonctionnalité.

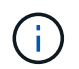

Si vous n'avez pas utilisé ces paramètres, une installation simple du nouvel agent est tout ce qu'il faut.

Les chemins fournis dans les étapes suivantes font référence au chemin d'installation par défaut. Les chemins d'accès dans les commandes ci-dessous peuvent différer de votre chemin d'installation.

1. Arrêtez Snap Creator Agent si vous ne l'avez pas déjà fait.

Pour plus d'informations, consultez les détails fournis plus haut dans cette rubrique.

2. Installez le dernier Snap Creator Agent, mais ne démarrez pas Snap Creator Agent.

Pour plus de détails, reportez-vous aux informations sur l'installation de Snap Creator Agent sous UNIX.

3. Ouvrez la copie sauvegardée du fichier agent.conf dans un éditeur de texte.

Voici un exemple du fichier agent.conf :

```
host: scServer@Lyon
command: rc_domino
```
4. Ouvrez le nouveau fichier allowed\_commands.config

(/install\_path/scAgent4.1.x/etc/allowed\_commands.config) dans un éditeur de texte et copiez la ligne de commande de agent.conf dans le fichier allowed\_commands.config. Cependant, en raison de la sécurité améliorée dans le dernier Snap Creator, assurez-vous que la commande soit entièrement qualifiée.

Dans l'exemple précédent, le fichier allowed commands.config doit contenir les éléments suivants :

command: /etc/init.d/rc\_domino

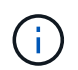

Si la commande contient des espaces, vous devez encapsuler la commande dans des guillemets.

Vous pouvez ajouter des commandes selon vos besoins, chaque commande étant sur une ligne distincte.

Enregistrez et fermez le fichier après avoir effectué des modifications.

5. Ouvrez le fichier agent.properties (/install\_path/sAgent4.1.x/etc/agent.properties) dans un éditeur de texte et modifiez l'entrée par défaut de AUTHORIZED HOSTS=\* pour refléter le paramètre d'hôte dans le fichier agent.conf.

Dans l'exemple précédent, le paramètre AGED HOSTS doit contenir les éléments suivants :

AUTHORIZED\_HOSTS=Lyon

Les hôtes peuvent être ajoutés si nécessaire, en utilisant des virgules pour séparer les noms d'hôte. Les noms d'hôte et les adresses IP sont pris en charge :

AUTHORIZED\_HOSTS=Lyon, 10.10.10.192, Fuji01

Enregistrez et fermez le fichier après avoir effectué des modifications.

6. Démarrez Snap Creator Agent en entrant la commande suivante :

/install\_path/scAgent4.1.x/bin/scAgent start

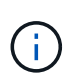

Toute modification apportée aux fichiers allowed\_commands.config ou agent.properties nécessite de redémarrer Snap Creator Agent s'il est en cours d'exécution lorsque les modifications sont effectuées.

#### **Informations connexes**

[Installation de Snap Creator Agent sur des systèmes UNIX](https://docs.netapp.com/fr-fr/snap-creator-framework/installation/task_installing_the_snap_creator_agent_on_unix.html)

# <span id="page-18-0"></span>**Mise à niveau depuis Snap Creator 4.1.x**

Vous pouvez effectuer la mise à niveau à partir de Snap Creator 4.1.x, y compris tous les niveaux de correctifs actuellement disponibles.

### **Mise à niveau de Snap Creator Server 4.1.x sous Windows**

Vous pouvez effectuer la mise à niveau à partir de Snap Creator Server 4.1.x sur Windows.

• Vous devez avoir arrêté les services Snap Creator (snapcreatorserverservice et snapcreatoragentservice) Avant de sauvegarder les répertoires Snap Creator pour s'assurer que les données sauvegardées sont complètes.

Par exemple, vous pouvez utiliser le composant logiciel enfichable Services pour arrêter les services :

a. Sélectionnez **Démarrer** > **Exécuter** et saisissez services.msc.

b. Recherchez et sélectionnez le service Snap Creator, puis arrêtez le service. Vous pouvez également ouvrir une invite de commandes et entrer les commandes suivantes :

```
sc stop snapcreatorserverservice
sc stop snapcreatoragentservice
```
- Vous devez avoir sauvegardé les répertoires suivants ainsi que tous les sous-répertoires et fichiers associés dans le sous-répertoire Snap Creator 4.1.x Server Engine (C:\Program Files\NetApp\Snap\_Creator\_Framework\scServer4.1.x\Engine) :
	- Base de données Snap Creator (..\snapcreator)
	- Propriétés du serveur Snap Creator (..\etc.)
	- Fichiers de configuration (..\configs)
	- Journaux (…\logs)
	- Référentiel de plug-in, si activé (..\snapcreatorPlugin)
- (Facultatif) si Snap Creator Agent est installé sur le même hôte que Snap Creator Server, vous devez sauvegarder les répertoires suivants et tous les sous-répertoires et fichiers associés dans le répertoire Snap Creator Agent (C:\Program Files\NetApp\Snap\_Creator\_Framework\scAgent4.1.x) :
	- Propriétés de Snap Creator Agent (..\etc), qui contient les fichiers allowed\_commands.config et agent.properties
	- Journaux (…\logs)
	- Plug-ins (..\plugins)
- Si Snap Creator a été démarré manuellement à partir d'une invite de commande, vous devez fermer l'invite de commande et l'arrêter.

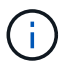

Si Snap Creator a été démarré à partir d'un service, le programme de désinstallation arrête ce service.

Les chemins fournis dans les étapes suivantes font référence au chemin d'installation par défaut pour Windows. Les informations sur le chemin d'accès peuvent différer de votre chemin d'installation si les valeurs par défaut n'ont pas été utilisées.

Une fois le processus de mise à niveau terminé, prenez en compte les problèmes suivants :

- Si la base de données Snap Creator mise à niveau contient certaines tâches marquées comme « en cours », l'état reste le même, même après la fin du processus de mise à niveau.
- L'administrateur par défaut du dernier Snap Creator doit être administrateur dans Snap Creator 4.1.

Si l'utilisateur 4.1.x n'est pas un administrateur, la mise à niveau affecte un rôle d'opérateur à l'utilisateur 4.1.x.

a. Arrêtez les services Snap Creator si vous ne l'avez pas encore fait.

Pour plus d'informations sur l'arrêt des services, reportez-vous aux détails fournis plus haut dans cette rubrique.

b. Désinstallez Snap Creator (pour Windows) en sélectionnant **Démarrer** > **programmes** > **Snap Creator** > **Désinstaller NetApp Snap Creator Framework**.

Pour plus d'informations, reportez-vous aux informations sur la désinstallation de Snap Creator sous Windows.

c. Installez la dernière version de Snap Creator Server.

Pour plus de détails, consultez les informations sur l'installation de Snap Creator Server sous Windows.

d. Si vous avez choisi de démarrer Snap Creator Server en tant que service après avoir installé le dernier Snap Creator Server, arrêtez le service.

Pour plus d'informations sur l'arrêt du service, reportez-vous aux détails fournis plus haut dans cette rubrique.

- e. Supprimez le dernier dossier de base de données Snap Creator Server à l'adresse C:\Program Files\NetApp\Snap\_Creator\_Framework\scServer4.1.x\Engine\snapcreator).
- f. Copiez le répertoire de base de données Snap Creator 4.1 sauvegardé au dernier emplacement le plus récent, à l'adresse C:\Program Files\NetApp\Snap\_Creator\_Framework\scServer4.1.x\Engine\snapcreator).
- g. Copiez le répertoire de configuration Snap Creator 4.1 sauvegardé au dernier emplacement, à l'adresse C:\Program Files\NetApp\Snap\_Creator\_Framework\scServer4.1.x\Engine\configs).
- h. Copiez le répertoire des journaux Snap Creator 4.1 sauvegardés vers le dernier emplacement, à l'adresse C:\Program Files\NetApp\Snap\_Creator\_Framework\scServer4.1.x\ENGINE\logs).
- i. Ouvrez une invite de commandes et remplacez le répertoire par le sous-répertoire moteur dans le chemin d'installation de Snap Creator à l'adresse C:\Program Files\NetApp\Snap\_Creator\_Framework\SCServer4.1.x\ENGINE).
- j. Mettez à niveau Snap Creator en entrant la commande suivante : java -jar snapcreator.jar -upgrade

Une fois le processus de mise à niveau terminé, démarrez le service Snap Creator Server à l'aide de l'une des méthodes suivantes :

- Utilisez le composant logiciel enfichable Services et démarrez le service.
- Depuis une invite de commande, entrez la commande suivante :

```
sc start snapcreatorserverservice
```
Vous devez également valider le démarrage de l'interface graphique Snap Creator Framework en accédant à l'hôte local sur le port spécifié .

Vous devez vous connecter via HTTPS ; sinon, la connexion n'est pas redirigée automatiquement vers une connexion HTTPS et l'interface utilisateur ne fonctionnera pas.

### **Mise à niveau de Snap Creator Server 4.1.x sur des systèmes UNIX**

Vous pouvez effectuer la mise à niveau à partir de Snap Creator Server 4.1.x sur des systèmes UNIX.

• Vous avez arrêté les processus Snap Creator avant de sauvegarder les répertoires Snap Creator pour vous assurer que les données sauvegardées sont bien terminées.

Par exemple, entrez les commandes suivantes :

```
/install_path/scServer4.1.0/bin/scServer stop
/install_path/scAgent4.1.0/bin/scAgent stop
```
- Vous avez sauvegardé les répertoires suivants, ainsi que tous les sous-répertoires et fichiers associés, dans le sous-répertoire Snap Creator 4.1.x Server Engine (/install\_path/scServer4.1.x/Engine) :
	- Base de données Snap Creator (../snapcreator)
	- Propriétés du serveur Snap Creator (../etc.)
	- Fichiers de configuration (../configs)
	- Journaux (…/logs)
	- Référentiel de plug-in, si activé (../snapcreatorPlugin) **Remarque :** vous ne devez pas supprimer les copies de sauvegarde Snap Creator 4.1.x.

Les chemins fournis dans les étapes suivantes font référence au chemin d'installation par défaut. Les informations sur le chemin d'accès peuvent différer de votre chemin d'installation si les valeurs par défaut n'ont pas été utilisées.

Une fois le processus de mise à niveau terminé, vous devez prendre en compte les problèmes suivants :

- Si la base de données Snap Creator mise à niveau contient certaines tâches marquées comme « en cours », l'état reste le même, même après la fin du processus de mise à niveau.
- L'administrateur par défaut du dernier Snap Creator doit être un administrateur dans Snap Creator 4.1.x.

Si l'utilisateur 4.1.x n'est pas un administrateur, la mise à niveau affecte un rôle d'opérateur à l'utilisateur 4.1.x.

a. Arrêtez les processus Snap Creator si ce n'est pas déjà fait.

Pour plus d'informations sur l'arrêt des processus, reportez-vous aux détails fournis plus haut dans cette rubrique.

b. Installez la dernière version de Snap Creator, mais ne démarrez pas Snap Creator Server.

Pour plus de détails, voir les informations sur l'installation de Snap Creator Server sous UNIX.

- c. Copiez le répertoire de base de données Snap Creator 4.1.x sauvegardé au dernier emplacement à l'adresse /install\_path/scServer4.1.x/Engine/snapcreator.
- d. Copiez le répertoire de configuration 4.1.x sauvegardé à l'emplacement le plus récent dans /install\_path/scServer4.1.x/Engine/configs).
- e. Copiez le répertoire des journaux sauvegardés 4.1.x vers le dernier emplacement dans /install\_path/scServer4.1.x/Engine/logs.
- f. Accédez au sous-répertoire du moteur dans le chemin d'installation de Snap Creator sous /install\_path/scServer4.1.x/Engine.
- g. Mettez à niveau Snap Creator en entrant la commande suivante : java -jar snapcreator.jar -upgrade

Une fois le processus de mise à niveau terminé, démarrez Snap Creator Server en entrant la commande suivante :

Supprimez également le répertoire d'installation de Snap Creator 4.1.x.

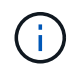

Ne supprimez pas vos copies de sauvegarde tant que vous n'avez pas besoin de revenir à une version antérieure.

Vous devez également valider le démarrage de l'interface graphique Snap Creator Framework en accédant à l'hôte local sur le port spécifié .

Vous devez vous connecter via HTTPS ; sinon, la connexion n'est pas redirigée automatiquement vers une connexion HTTPS et l'interface utilisateur ne fonctionnera pas.

## **Mise à niveau de Snap Creator Agent 4.1.x sous Windows**

Vous pouvez effectuer la mise à niveau à partir de Snap Creator Agent 4.1.x sous Windows.

• Vous avez arrêté le service Snap Creator Agent (snapcreatoragentservice) Avant de sauvegarder les répertoires Snap Creator Agent pour s'assurer que les données sauvegardées sont complètes.

Par exemple, vous pouvez utiliser le composant logiciel enfichable Services pour arrêter le service :

- a. Sélectionnez **Démarrer** > **Exécuter** et saisissez services.msc.
- b. Recherchez et sélectionnez le service Snap Creator Agent, puis arrêtez le service. Vous pouvez également ouvrir une invite de commandes et entrer la commande suivante :

sc stop snapcreatoragentservice

• Vous avez sauvegardé les répertoires suivants ainsi que tous les sous-répertoires et fichiers associés dans le répertoire Snap Creator Agent (C:\Program Files\NetApp\NetApp\_Snap\_Creator\_Framework\scAgent4.1.x) :

◦ Propriétés de Snap Creator Agent (..\etc), qui contient les fichiers allowed\_commands.config et agent.properties

- Journaux (…\logs)
- Plug-ins (..\plugins) **Remarque :** ne supprimez pas les copies de sauvegarde Snap Creator 4.1.x que vous avez créées.

Les chemins fournis dans les étapes suivantes font référence au chemin d'installation par défaut pour Windows. Les informations sur le chemin d'accès peuvent différer de votre chemin d'installation si les valeurs par défaut n'ont pas été utilisées.

1. Arrêtez le service Snap Creator Agent si vous ne l'avez pas déjà fait.

Pour plus d'informations sur l'arrêt du service, reportez-vous aux détails fournis plus haut dans cette rubrique.

2. Désinstallez Snap Creator (pour Windows) en sélectionnant **Démarrer** > **programmes** > **Snap Creator** > **Désinstaller NetApp Snap Creator Framework**.

Pour plus d'informations, reportez-vous aux informations sur la désinstallation de Snap Creator sous Windows.

3. Installez la dernière version de Snap Creator Agent.

Pour plus de détails, reportez-vous aux informations sur l'installation de Snap Creator Agent sous Windows.

4. Si vous avez choisi de démarrer Snap Creator Agent en tant que service après avoir installé le dernier Snap Creator Server, arrêtez le service.

Pour plus d'informations sur l'arrêt du service, reportez-vous aux détails fournis plus haut dans cette rubrique.

- 5. Copiez le répertoire des journaux Snap Creator 4.1.x sauvegardés vers le dernier emplacement (C:\Program Files\NetApp\Snap\_Creator\_Framework\SCAgent4.1.x\logs).
- 6. Copiez le répertoire des plug-ins Snap Creator 4.1.x sauvegardés vers le dernier emplacement (C:\Program Files\NetApp\Snap\_Creator\_Framework\SCAgent4.1.x\plugins).
- 7. Copiez le répertoire des propriétés de l'agent Snap Creator 4.1.x sauvegardé vers le dernier emplacement (C:\Program Files\NetApp\Snap\_Creator\_Framework\SCAgent4.1.x\etc.).
- 8. Démarrez le service Snap Creator Agent en effectuant l'une des opérations suivantes :
	- Utilisez le composant logiciel enfichable Services et démarrez le service.
	- Saisissez la commande suivante à l'invite de commande :

sc start snapcreatoragentservice

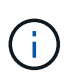

Toute modification apportée aux fichiers allowed\_commands.config ou agent.properties nécessite de redémarrer Snap Creator Agent s'il est en cours d'exécution lorsque les modifications sont effectuées.

# **Mise à niveau de Snap Creator Agent 4.1.x sur des systèmes UNIX**

Vous pouvez effectuer la mise à niveau à partir de Snap Creator Agent 4.1.x sur des systèmes UNIX.

• Vous avez arrêté Snap Creator Agent avant de sauvegarder les répertoires Snap Creator Agent afin de vous assurer que les données sauvegardées sont bien terminées.

Par exemple, entrez la commande suivante :

/install\_path/scAgent4.1.0/bin/scAgent stop

- Vous avez sauvegardé les répertoires suivants, ainsi que tous les sous-répertoires et fichiers associés, dans le répertoire Snap Creator Agent (/install\_path/sAgent4.1.x) :
	- Propriétés de Snap Creator Agent (../etc.), qui contient les fichiers allowed\_commands.config et agent.properties
- Journaux (…/logs)
- Plug-ins (../plugins) **Remarque :** ne supprimez pas les copies de sauvegarde Snap Creator 4.1.x que vous avez créées.

Les chemins fournis dans les étapes suivantes font référence au chemin d'installation par défaut. Les informations sur le chemin d'accès peuvent différer de votre chemin d'installation si les valeurs par défaut n'ont pas été utilisées.

1. Arrêtez Snap Creator Agent si vous ne l'avez pas déjà fait.

Pour plus d'informations, consultez les détails fournis plus haut dans cette rubrique.

2. Installez le dernier Snap Creator Agent, mais ne démarrez pas Snap Creator Agent.

Pour plus de détails, reportez-vous aux informations sur l'installation de Snap Creator Agent sous UNIX.

- 3. Copiez le répertoire des journaux Snap Creator 4.1.x sauvegardés vers le dernier emplacement à l'adresse /install\_path/sAgent4.1.x/logs).
- 4. Copiez le répertoire des plug-ins Snap Creator 4.1.x sauvegardés vers le dernier emplacement à l'adresse /install\_path/sAgent4.1.x/plugins).
- 5. Copiez le répertoire des propriétés de l'agent Snap Creator 4.1.x sauvegardé vers le dernier emplacement dans /install\_path/sAgent4.1.x/etc.).
- 6. Démarrez Snap Creator Agent en entrant la commande suivante :

/install\_path/scAgent4.1.x/bin/scAgent start

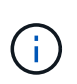

Toute modification des fichiers allowed\_commands.config ou agent.properties nécessite de redémarrer Snap Creator Agent s'il est en cours d'exécution lorsque les modifications sont effectuées.

# <span id="page-24-0"></span>**Mise à niveau depuis Snap Creator 4.3.x**

Vous pouvez effectuer la mise à niveau à partir de Snap Creator 4.3.x, y compris toutes les versions de correctifs actuellement disponibles.

La procédure de mise à niveau est la même pour Snap Creator Framework 4.1.x et 4.3.x.

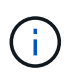

Si vous mettez à niveau Snap Creator Framework 4.3.1 vers une version de correctif 4.3.1, vous devez ignorer la dernière étape de l'exécution de la commande Java -jar snapcreator.jar -upgrade.

#### **Informations sur le copyright**

Copyright © 2023 NetApp, Inc. Tous droits réservés. Imprimé aux États-Unis. Aucune partie de ce document protégé par copyright ne peut être reproduite sous quelque forme que ce soit ou selon quelque méthode que ce soit (graphique, électronique ou mécanique, notamment par photocopie, enregistrement ou stockage dans un système de récupération électronique) sans l'autorisation écrite préalable du détenteur du droit de copyright.

Les logiciels dérivés des éléments NetApp protégés par copyright sont soumis à la licence et à l'avis de nonresponsabilité suivants :

CE LOGICIEL EST FOURNI PAR NETAPP « EN L'ÉTAT » ET SANS GARANTIES EXPRESSES OU TACITES, Y COMPRIS LES GARANTIES TACITES DE QUALITÉ MARCHANDE ET D'ADÉQUATION À UN USAGE PARTICULIER, QUI SONT EXCLUES PAR LES PRÉSENTES. EN AUCUN CAS NETAPP NE SERA TENU POUR RESPONSABLE DE DOMMAGES DIRECTS, INDIRECTS, ACCESSOIRES, PARTICULIERS OU EXEMPLAIRES (Y COMPRIS L'ACHAT DE BIENS ET DE SERVICES DE SUBSTITUTION, LA PERTE DE JOUISSANCE, DE DONNÉES OU DE PROFITS, OU L'INTERRUPTION D'ACTIVITÉ), QUELLES QU'EN SOIENT LA CAUSE ET LA DOCTRINE DE RESPONSABILITÉ, QU'IL S'AGISSE DE RESPONSABILITÉ CONTRACTUELLE, STRICTE OU DÉLICTUELLE (Y COMPRIS LA NÉGLIGENCE OU AUTRE) DÉCOULANT DE L'UTILISATION DE CE LOGICIEL, MÊME SI LA SOCIÉTÉ A ÉTÉ INFORMÉE DE LA POSSIBILITÉ DE TELS DOMMAGES.

NetApp se réserve le droit de modifier les produits décrits dans le présent document à tout moment et sans préavis. NetApp décline toute responsabilité découlant de l'utilisation des produits décrits dans le présent document, sauf accord explicite écrit de NetApp. L'utilisation ou l'achat de ce produit ne concède pas de licence dans le cadre de droits de brevet, de droits de marque commerciale ou de tout autre droit de propriété intellectuelle de NetApp.

Le produit décrit dans ce manuel peut être protégé par un ou plusieurs brevets américains, étrangers ou par une demande en attente.

LÉGENDE DE RESTRICTION DES DROITS : L'utilisation, la duplication ou la divulgation par le gouvernement sont sujettes aux restrictions énoncées dans le sous-paragraphe (b)(3) de la clause Rights in Technical Data-Noncommercial Items du DFARS 252.227-7013 (février 2014) et du FAR 52.227-19 (décembre 2007).

Les données contenues dans les présentes se rapportent à un produit et/ou service commercial (tel que défini par la clause FAR 2.101). Il s'agit de données propriétaires de NetApp, Inc. Toutes les données techniques et tous les logiciels fournis par NetApp en vertu du présent Accord sont à caractère commercial et ont été exclusivement développés à l'aide de fonds privés. Le gouvernement des États-Unis dispose d'une licence limitée irrévocable, non exclusive, non cessible, non transférable et mondiale. Cette licence lui permet d'utiliser uniquement les données relatives au contrat du gouvernement des États-Unis d'après lequel les données lui ont été fournies ou celles qui sont nécessaires à son exécution. Sauf dispositions contraires énoncées dans les présentes, l'utilisation, la divulgation, la reproduction, la modification, l'exécution, l'affichage des données sont interdits sans avoir obtenu le consentement écrit préalable de NetApp, Inc. Les droits de licences du Département de la Défense du gouvernement des États-Unis se limitent aux droits identifiés par la clause 252.227-7015(b) du DFARS (février 2014).

#### **Informations sur les marques commerciales**

NETAPP, le logo NETAPP et les marques citées sur le site<http://www.netapp.com/TM>sont des marques déposées ou des marques commerciales de NetApp, Inc. Les autres noms de marques et de produits sont des marques commerciales de leurs propriétaires respectifs.